**Note:** If menu options are grayed out, they are only available using voice commands. It is recommended that you enter your destination before driving or when the vehicle is stopped.

Set a destination using a street address. For other destination options, see your

Press and release the Talk button before you say a command.

# NAVIGATION Real-time navigation system uses GPS and a map database to show your current of  $\mathbb{R}$

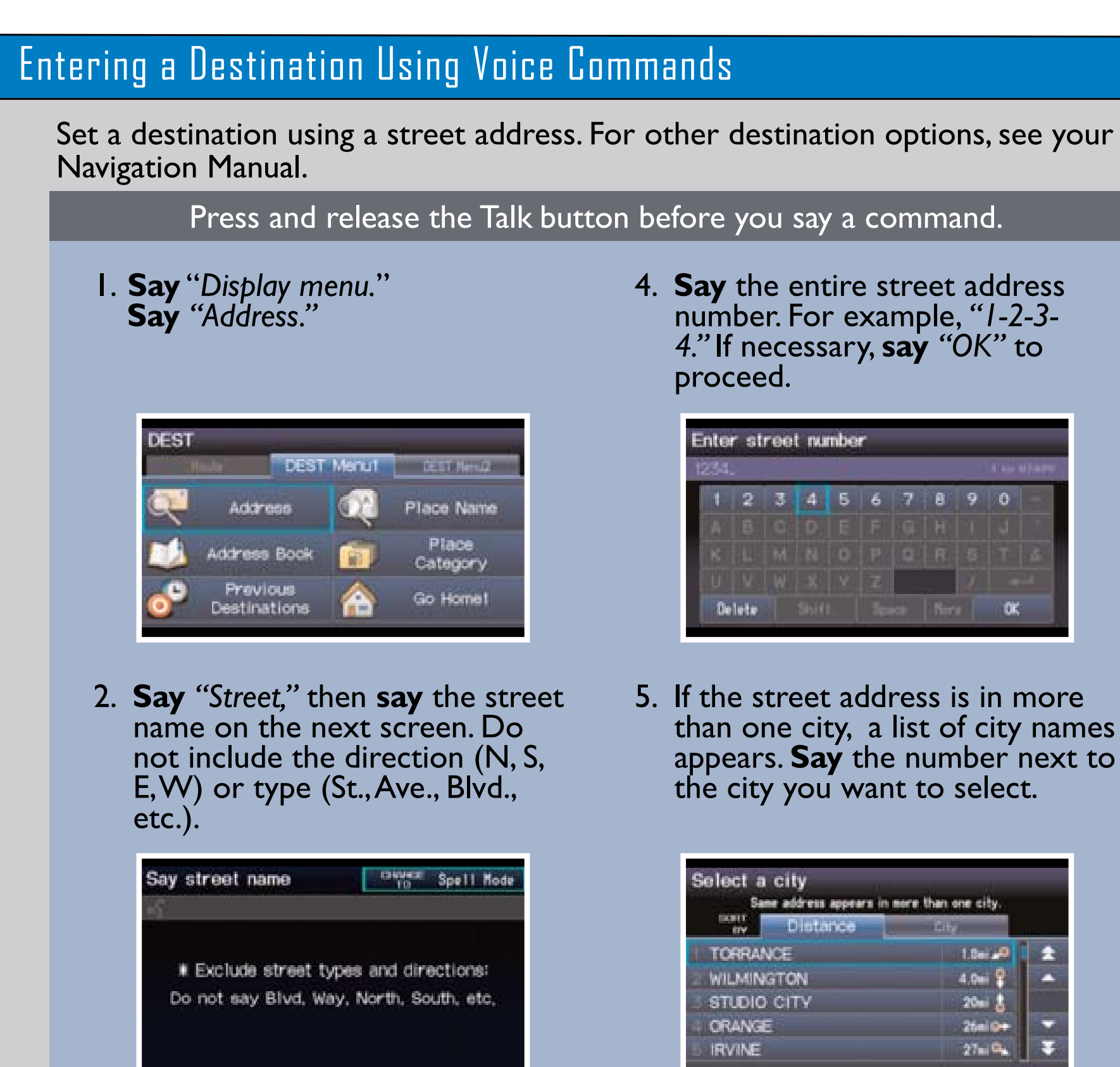

3. A list of street names appears. **Say** the number next to the street you want to select.

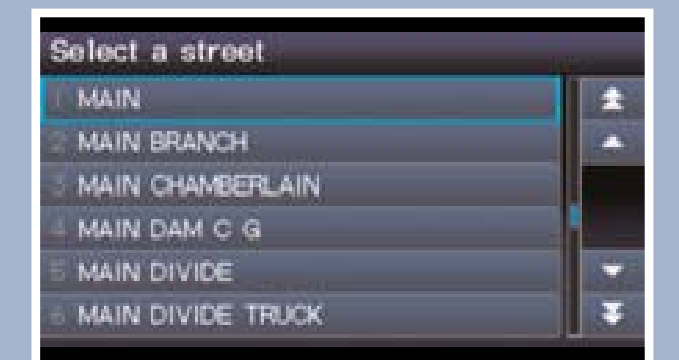

Real-time navigation system uses GPS and a map database to show your current location and help guide you to a desired destination.

6. The system displays the "Calculate route to" screen. **Say** "*Set as destination*" to set the route.

 $4.0 - 1$ 

26ai Q  $27 - 0.$ 

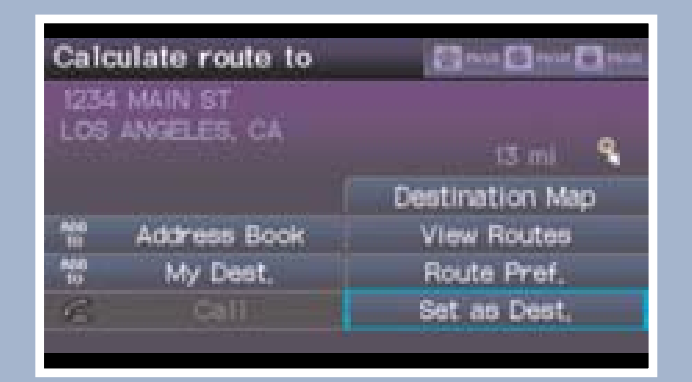

#### $16 \times 16 \times 16$   $\text{h}$   $\text{h}$ Using the "Find Nearest" Command

Shows a more detailed view of the next maneuvers during route guidance on the multi-information display. See your Owner's Manual for instructions on how to turn this feature on or off.

### Turn-by-Turn Directions

When a destination is already set, you can create a detour to avoid traffic incidents or congestion.

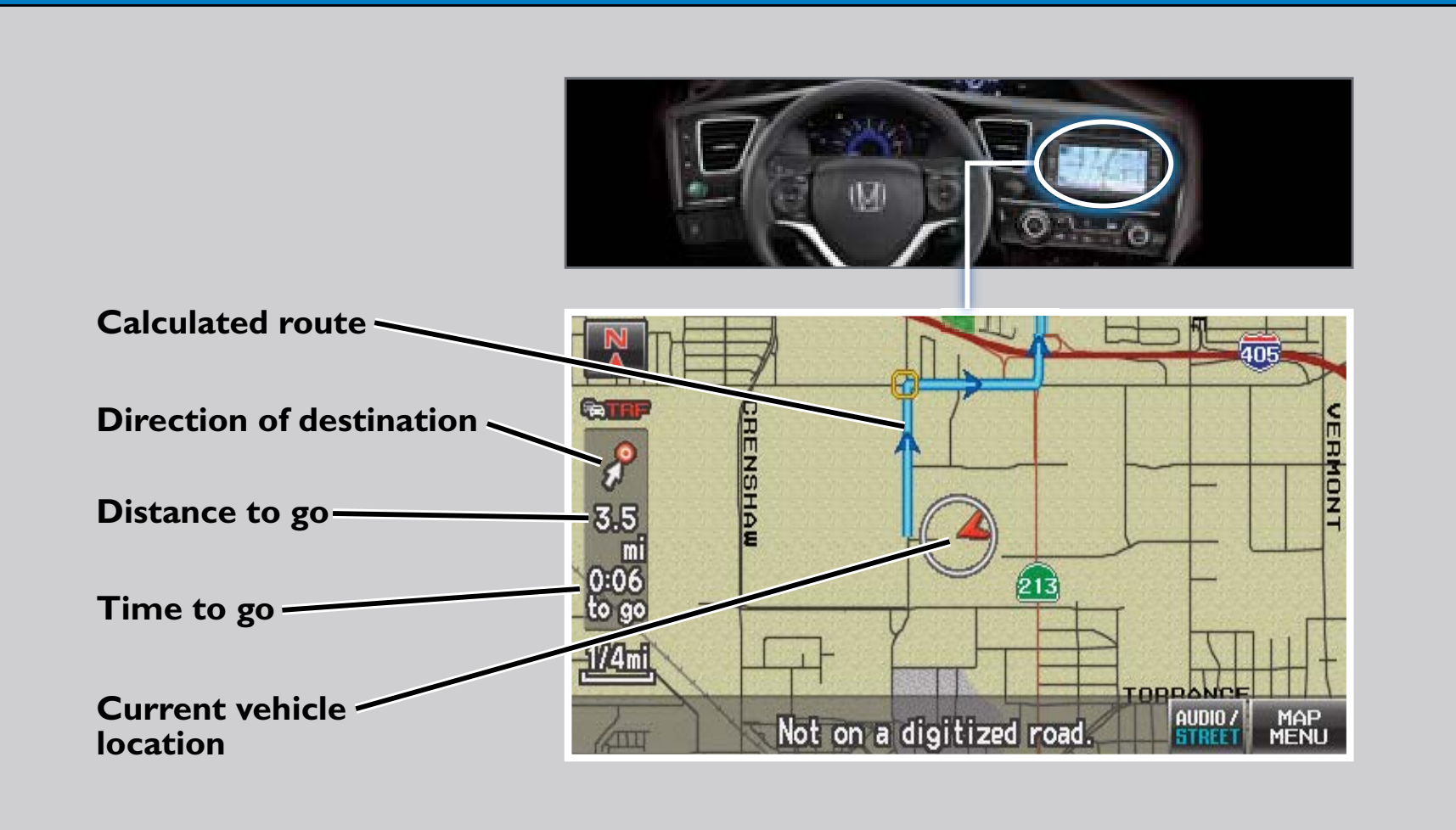

### Map Screen Legend

Find a nearby point of interest, such as a gas station, movie theater, restaurant, etc.

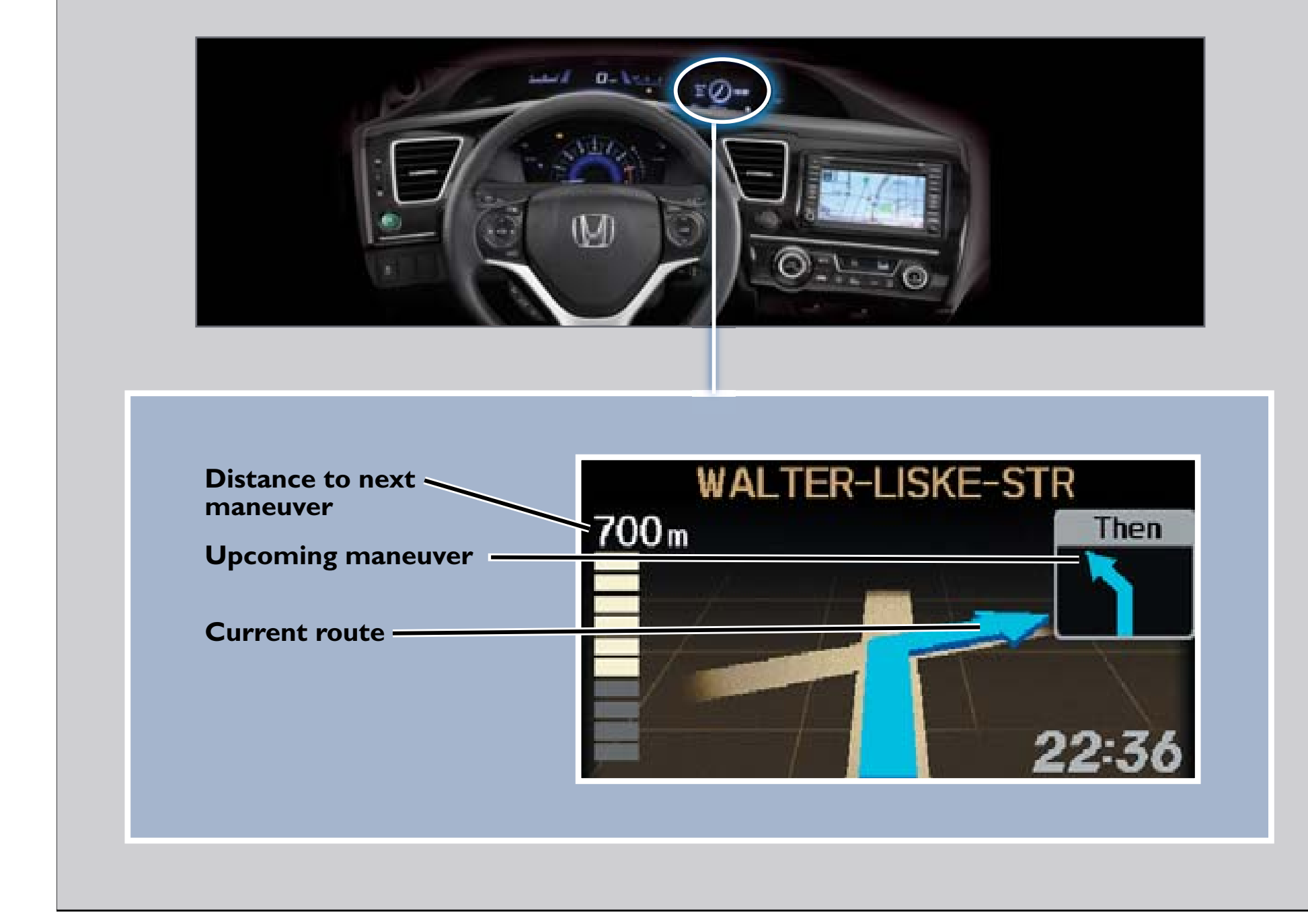

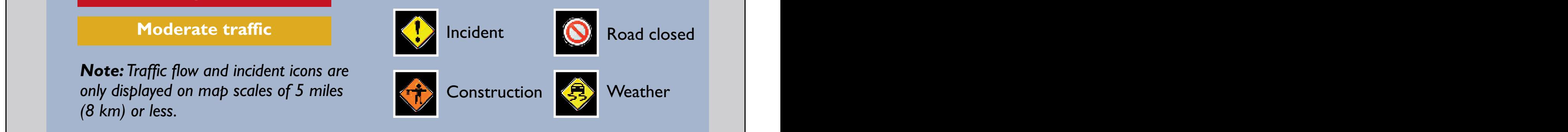

#### Press and release the Talk button before you say a command.

1. From the map screen, **say** *"Find nearest ATM."* 

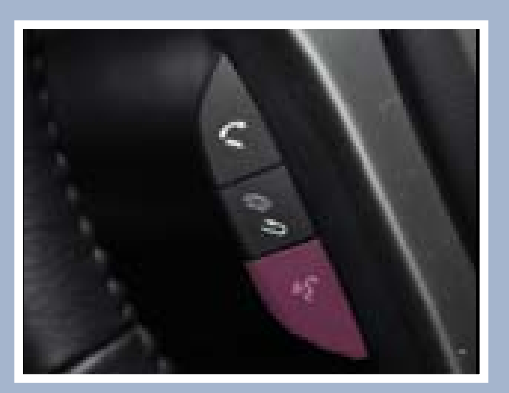

2. A list of the nearest ATMs in your area is displayed by shortest distance to destination.

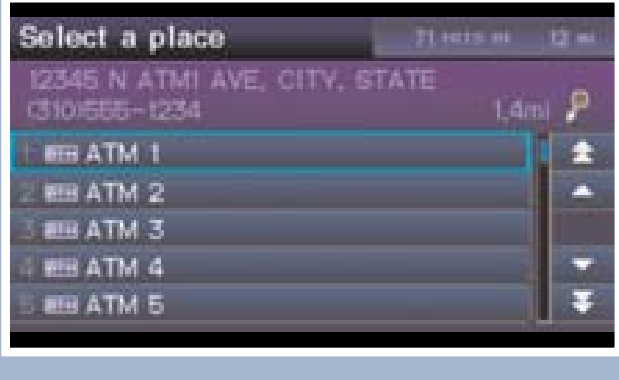

3. **Say** the number next to the destination you want to select.

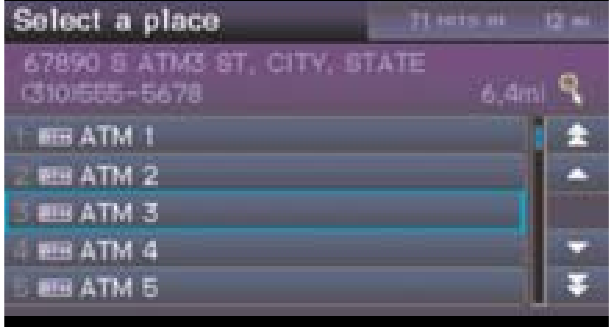

4. The system displays the "Calculate route to" screen. **Say** *"Set as destination"* to set the route.

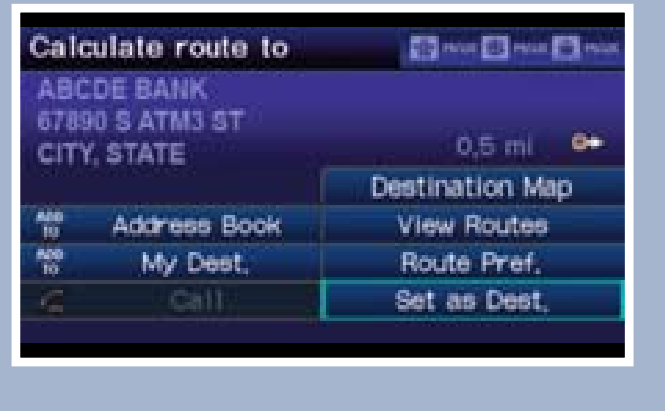

## FM Traffic

Press and release the Talk button before you say a command.

## Displaying Traffic Information

**Say** *"Display traffic"* to view highway flow data.

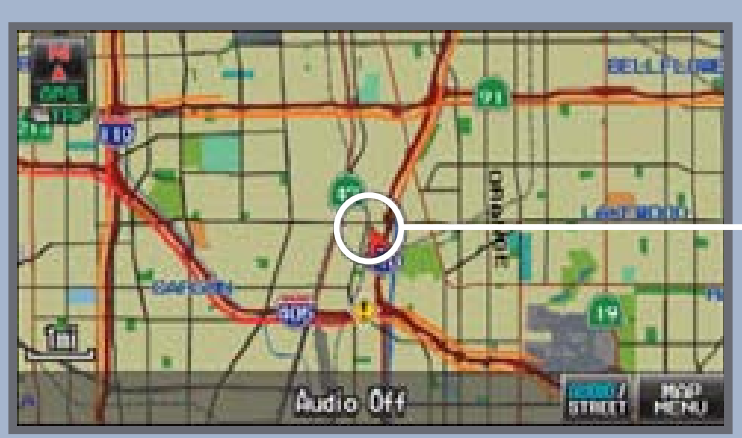

*Note:Traffic flow and incident icons are only displayed on map scales of 5 miles (8 km) or less.*

### **Heavy traffic**

**Moderate traffic**

### **Traffic Traffic Flow Flow data data Incident Incident icon icon**

### **Traffic Icons:**

Provides continuously updated information, including traffic speed, incidents, and construction in major metro areas. Works in cities where a clear FM traffic signal is available.

#### 18 19 Driver Distraction

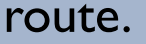

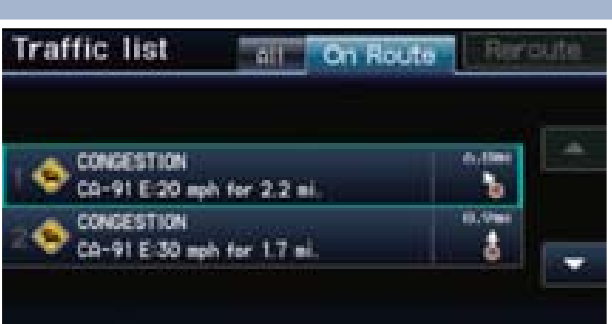

- 1. **Say** *"Display traffic list"* to view a list of incidents on your
- 3. **Say** *"Avoid,"* and the incident list returns.

2. **Say** the number of the incident you want to avoid. When the incident appears, **say** *"Traffic detail."* 

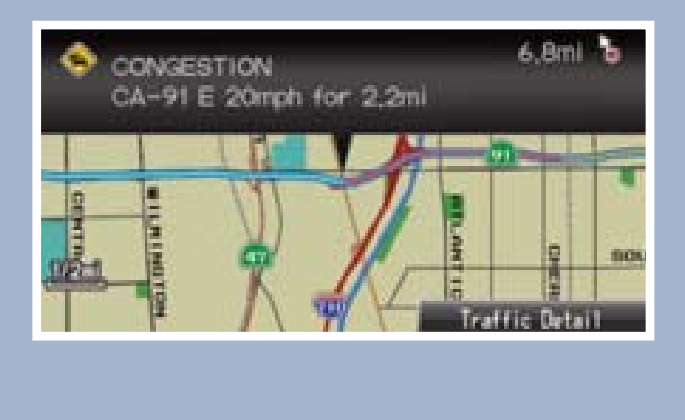

![](_page_0_Picture_820.jpeg)

4. **Say** *"Reroute"* to set the new route.

![](_page_0_Picture_821.jpeg)

## Traffic Rerouting

To reduce the potential for driver distraction, certain functions may be inoperable or grayed out while the vehicle is moving. You may have to use voice commands, stop or pull over to perform the function.

The chart below shows a list of some operations that are restricted while the vehicle is moving.

![](_page_0_Picture_822.jpeg)